# **AFL Community Football Documents Portal**

## **Work Instructions**

The AFL Community Football Documents Portal provides Community Football Clubs with a secure platform that enables club to safely upload documents required for clubs to comply with the AFL NSW/ACT Player Payment rules.

- Each club will be provided single Log-in access to the Portal.
- The portal is accessed using a current PlayHQ account Log-in and password details.
- A club will only be able to see, and lodge documents relevant to their club.
- It is important that the access to the portal remains solely with the owner of the Log-in email. These details can be updated by contacting your League Manager.

## **Table of Contents**

| 1.  | Getting Started      | . 1 |
|-----|----------------------|-----|
| 2.  | Logging In.          | .2  |
| 3.  | Viewing Documents.   | .2  |
| 4.  | Sorting Documents.   | .3  |
| 5.  | Filtering Documents. | .3  |
|     | Searching Documents. |     |
| 7.  | Page Navigation.     | .3  |
|     | User Account.        |     |
| 9.  | Uploading Documents. | .4  |
| 10. | Deleting Files.      | .7  |
| 11. | User Maintenance.    | .7  |

## **1. Getting Started**

- **a.** If you don't already have a PlayHQ account, please visit <u>https://www.playhq.com/signup</u> and register for an account.
- **b.** Provide your PlayHQ Log-in email address to your League Manager. They will set-up/update your clubs Portal access and will notify you when your access is available.

### 2. Logging In.

Visit Login - AFLContracts and log-in using your PlayHQ credentials.

|                             | AFL Community Document Portal | Documents |
|-----------------------------|-------------------------------|-----------|
| Login                       |                               |           |
| Email                       |                               |           |
| Email                       |                               |           |
| Password                    |                               |           |
| Password                    |                               |           |
| Sign in<br>Forget Password? |                               |           |
|                             |                               |           |

- a. If you receive an error message "**No permission**" please contact your League Manager to ensure your PlayHQ account has access to the AFL Community Football Documents Portal.
- **b.** If you receive an error message **"No PHQ account"** please confirm you are using the correct PlayHQ account to log-in or try **Forgot Password** option.

#### 3. Viewing Documents.

Once you have successfully logged into the Portal, your default view will be the Document homepage. This enables you to view all documents that have been uploaded for your Club.

|              |                        | AFL Commu                     | inity Document Portal     | Documents                 |                            |               |      |
|--------------|------------------------|-------------------------------|---------------------------|---------------------------|----------------------------|---------------|------|
| + Add new    | document               |                               |                           |                           |                            |               |      |
| All doc type | es 🗸 All cl            | ubs 🗸 All sea                 | sons 👻 <u>Clear Filte</u> | <u>ers</u>                | Sear                       | ch:           |      |
| Season 1     | Date Uploaded          | Document Type                 | League                    | Club                      | Document Name              | Description   |      |
| 2021         | 28/10/2021 3:42:10 AM  | Player Declaration            | Yarra Junior Football     | Fitzroy JFC (Yarra Junior | Lorem_ipsum_design.svg.png | Tony Locket   | ±    |
| 2021         | 28/10/2021 3:57:00 AM  | Player Declaration            | Yarra Junior Football     | Fitzroy JFC (Yarra Junior | TEST DOCUMENT.docx         | Nicky Winmar  | ±    |
| 2021         | 28/10/2021 3:59:02 AM  | APP Budget                    | Yarra Junior Football     | Fitzroy JFC (Yarra Junior | test budget 2021.xlsx      |               | ±    |
| 2021         | 28/10/2021 4:00:18 AM  | Warning Letter                | Yarra Junior Football     | Fitzroy JFC (Yarra Junior | TEST DOCUMENT.docx         | Mark Jackson  | *    |
| 2021         | 28/10/2021 4:00:40 AM  | Deregistration Letter         | Yarra Junior Football     | Fitzroy JFC (Yarra Junior | TEST DOCUMENT.docx         | Robbie Muir   | ±    |
| 2021         | 28/10/2021 11:17:44 PM | Non-Declared Player Statement | Yarra Junior Football     | Fitzroy JFC (Yarra Junior | TEST DOCUMENT.docx         | Trevor Barker | ±    |
| 2022         | 28/10/2021 3:59:51 AM  | APP Budget                    | Yarra Junior Football     | Fitzroy JFC (Yarra Junior | test budget 2022.xlsx      |               | ±    |
| 2022         | 2/12/2021 5:35:31 AM   | Player Declaration            | Yarra Junior Football     | Fitzroy JFC (Yarra Junior | TEST DOCUMENT.docx         | Barry Breen   | ±    |
| 2022         | 2/12/2021 5:40:19 AM   | Player Declaration            | Yarra Junior Football     | Fitzroy JFC (Yarra Junior | TEST DOCUMENT.docx         | Mark Jackman  | ±    |
| 2022         | 2/12/2021 5:45:15 AM   | Player Declaration            | Yarra Junior Football     | Fitzroy JFC (Yarra Junior | AFL Club & League Document | Jack Riewoldt | ±    |
|              |                        |                               | SI                        | now 25 🗸 entries          | 1-10 of 10                 | Previous 1 N  | lext |

© 2021 - AFLContracts

- a. For each document you can see detailed information including the season, date uploaded, document type, the Club and League they relate to, the document name, and descriptive information about each document (e.g. player name).
- b. You can view any document by clicking the blue download icon 🙏 the far right.

#### 4. Sorting Documents.

You can click any column name (e.g., Season, Date Uploaded or Document Type) to sort documents based on that column. Clicking the column name again will reverse the sort-order for that column.

#### 5. Filtering Documents.

Across the top of the screen are drop-down lists that you can use to filter the documents based on document type, season, or Club (in the case when you have access to documents relating to multiple clubs).

| All doc types | ~                | All clubs      | ~          | All seasons 💊       | <ul> <li><u>Clear Filte</u></li> </ul> | rs   |
|---------------|------------------|----------------|------------|---------------------|----------------------------------------|------|
| Season 1      | Date Uploaded    | 1 Docume       | nt Type    | All seasons<br>2022 | e î↓                                   | Clu  |
| 2022          | 2/12/2021 5:45:1 | 5 AM Player De | eclaration | <b>2021</b><br>2020 | unior Football                         | Fitz |
| 2022          | 2/12/2021 5:40:1 | 9 AM Player De | eclaration | Yarra               | a Junior Football                      | Fitz |

- a. Select the drop down and choose the option from the available list to filter.
- b. You can filter by multiple options at the same time (eg Document Type and Season).
- c. To remove filters, click on the 'Clear Filters' option next to the drop-down lists.

#### 6. Searching Documents.

You can search for any document using the search box in the top right. This will search for the text you enter in any field including document name, document description, Club name, League name, document type or season, and display only documents that match that search criteria.

| Search: |  |
|---------|--|
|         |  |

#### 7. Page Navigation.

You can use the drop-down at the footer of the page to select how many documents are displayed on each page. If you have multiple pages of documents, you can use the page navigation in the bottom right to move to the next or previous page or select a specific page number to view.

| Show | 25 | $\sim$ | entries | 1-10 of 10 | Previous | 1 | Next |   |
|------|----|--------|---------|------------|----------|---|------|---|
|      |    |        |         |            |          |   |      | _ |

#### 8. User Account.

Clicking on the arrow next to your name in the top right will allow you to log-out of the Community Document portal, or access the User maintenance menu (see section 11)

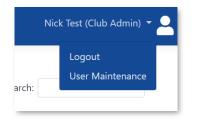

### 9. Uploading Documents.

a. Clicking on the Add New Document button in the top left will launch the document upload widget.

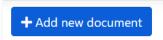

The document upload widget allows you to provide details of each document you are uploading to ensure it is stored correctly and only available to the authorised league representatives.

| Upload Document |                    |                                   | ×      |  |  |
|-----------------|--------------------|-----------------------------------|--------|--|--|
| Document Type 😧 | Player Declaration |                                   |        |  |  |
| League          | Yarra Junior F     | ootball League (YJFL)             | ~      |  |  |
| Club            | Camberwell J       | FC                                | ~      |  |  |
| Season          | 2021               |                                   | ~      |  |  |
| Document        | Choose File        | No file chosen                    | Remove |  |  |
|                 | Click "Choose F    | ile" or drag and drop your file 😧 |        |  |  |
| Description     | Please enter t     | he player name                    |        |  |  |
|                 |                    |                                   | li     |  |  |
| Upload          |                    |                                   |        |  |  |

**b.** Start by selecting the type of document you are uploading by selecting it from the **Document Type** dropdown.

Document Type 🕖 Player Declaration 🗸

#### Supported document types are:

- Player Declaration
- Non-Declared Player Statement
- APP Budget Forecast
- APP Budget Actual

c. Specify the League who should have access to the document by selecting them from the League drop down. If your club is only participating in one League, you will only have one League to select from.

| League | AFL Canberra | ~ |
|--------|--------------|---|
|        |              |   |

d. Specify the **Club** the document relates to by selecting it from the Club dropdown. Only clubs who you have permission to access and participate in the League you have selected will be available to select from the drop-down list.

| Club | ADFA Rams | ~ |
|------|-----------|---|
|      |           |   |

e. Select the Season the document relates to from the Season dropdown list.

| Season | 2023 | ~ | I. |
|--------|------|---|----|
|        |      |   |    |

f. Either drag and drop the File (Document) from your local computer or attached device (e.g. a USB) on the document upload widget or click the Choose File button to launch a pop-up window that will allow you to select the document you wish to upload.

| Document | Choose File     | No file chosen                    | Remove |
|----------|-----------------|-----------------------------------|--------|
|          | Click "Choose F | ile" or drag and drop your file 🚱 |        |

The following file formats can be uploaded to the Portal: **Excel**, **Word**, **PDF** and image files such as **jpeg**.

| · → · ↑ 🖡 > TI      | is PC > Documents > codeware > AFL >                                  | ~ Ū                | ✓ Search AFL                     |   |
|---------------------|-----------------------------------------------------------------------|--------------------|----------------------------------|---|
| organize • New fold | er                                                                    |                    | E •                              | ( |
| 📕 Wix 🔨             | Name                                                                  | Date modified      | Туре                             |   |
| OneDrive - Person   | 🖷 AFL Community Document Portal - User Guide.docx                     | 7/12/2021 12:19 PM | Microsoft Word Docu              |   |
| This DC             | AFL Club & League Document Portal - Hosting Services v3.docx          | 6/12/2021 11:36 AM | Microsoft Word Docu              |   |
| This PC             | test actual 2021.xlsx                                                 | 28/10/2021 2:58 PM | Microsoft Excel Work             |   |
| 3D Objects          | 🔯 test actual 2022.xlsx                                               | 28/10/2021 2:58 PM | Microsoft Excel Work             |   |
| Desktop             | 🔯 test budget 2022.xlsx                                               | 28/10/2021 2:58 PM | Microsoft Excel Work             |   |
| Documents           | 🖻 test budget 2021.xlsx                                               | 28/10/2021 2:57 PM | Microsoft Excel Work             |   |
| 🖶 Downloads         | TEST DOCUMENT.docx                                                    | 26/10/2021 3:04 PM | Microsoft Word Docu              |   |
| Music               | AFL Club & League Document Portal - Hosting and Support Services.docx | 21/10/2021 8:46 PM | Microsoft Word Docu              |   |
| Pictures            | OFL Club & League Document Portal - Hosting and Support Services.pdf  | 21/10/2021 8:10 PM | Chrome HTML Docu                 |   |
| Videos              | Agreement - AFL Document Portal Hosting & Support (Sept 2021) v2.docx | 27/09/2021 4:36 PM | Microsoft Word Docu              |   |
| 🛀 OS (C:)           | AFL Docs - Digital Services Agreement (September 2021).docx           | 15/09/2021 4:42 PM | Microsoft Word Docu              |   |
| ¥ 05 (c.)           | <                                                                     |                    |                                  |   |
| File na             | ne: test actual 2021.xlsx                                             | ~                  | Custom Files (*.pdf;*.doc;*.docx |   |

**g.** You can now add a **Description** to help identify the document for future reference (e.g. player name for a declaration). The description is defaulted to the document name, however this can be edited or updated as required.

| Description | Please enter the player name |    |
|-------------|------------------------------|----|
|             |                              | _1 |

h. Once all drop down options are filled out, the file is selected and a document description is added, you can click Upload to add the document to the AFL Community Football Document portal.

Upload

i. If a drop down is not selected or you have not included a description, an error message will appear highlighting the missing information.

| Upload Document |                                                  | $\times$                |
|-----------------|--------------------------------------------------|-------------------------|
| Document Type 🚱 | Player Declaration                               | <b>√</b> ~              |
| League          | SANFL Juniors                                    | <ul> <li>✓ </li> </ul>  |
| Club            | Fitzroy Junior Football Club                     | <ul> <li>✓ ~</li> </ul> |
| Season          | 2021                                             | <ul> <li>✓ </li> </ul>  |
| Document        | Choose File test actual 2021.xlsx                | Remove                  |
|                 | Click "Choose File" or drag and drop your file 🚱 |                         |
| Description     | Please enter the player name                     | ()                      |
|                 | Please provide a description.                    | 1                       |
| Upload          |                                                  |                         |

j. In addition, if more than one document is uploaded of the exact same file size using the same document type, league, club, season and description – a warning will appear that you may be uploading a duplicate. This can be overridden if you wish by ticking the "allow duplicate" option.

| pload Document                                |                                                                                                    |                                                   |                    | ×                     |
|-----------------------------------------------|----------------------------------------------------------------------------------------------------|---------------------------------------------------|--------------------|-----------------------|
| There is already a do<br>check 'Allow Duplica | and the second second second second second second second second second second second second second second second | same size & filename for this c                   | lub. If this is OK | please                |
| ocument Type 😧                                | Player Declaration                                                                                               |                                                   |                    | <ul> <li>✓</li> </ul> |
| eague                                         | Yarra Junior Footbal                                                                                             | Yarra Junior Football League (YJFL)               |                    | <ul> <li>✓</li> </ul> |
| lub                                           | Fitzroy JFC (Yarra Ju                                                                                            | Fitzroy JFC (Yarra Junior Football League (YJFL)) |                    |                       |
| eason                                         | 2022                                                                                                    |                                                   |                    | <ul> <li>✓</li> </ul> |
| ocument                                       | Choose File TEST                                                                                                 | DOCUMENT.docx                                     | ✓                  | Remove                |
|                                               | Click "Choose File" or                                                                                           | drag and drop your file 😧                         |                    |                       |
| scription                                     | Mark Jackman                                                                                                    |                                                   |                    | ~                     |
| Jpload                                        | <ul> <li>Allow duplicate</li> </ul>                                                                              |                                                   |                    | //,                   |

- **k.** Once you have successfully uploaded a document, you will be returned to the Document homepage.
- I. If you wish to upload additional documents, click on the blue "+ Add New Document" button to relaunch the document upload widget.

All of your previous selections (Document type, League, Club, Season) will be remembered from the last document you uploaded. This is to make it a quicker process if you wish to upload multiple Player Declarations – that is, you only need to select the different files and update the document Description each time.

#### **10.** Deleting Files.

Only League Managers can delete files.

If you upload an incorrect document, please contact your League Manager to request the document to be deleted.

#### 11. User Maintenance.

Clicking on the arrow next to your name in the top right corner will allow you to access the User Maintenance menu.

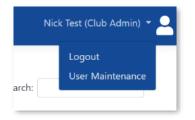

- a. The User Maintenance screen allows you to see which Users have access to your Club details within the Portal.
- **b.** Clicking on the blue Edit user icon will allow you to see the specific access that user has. (Note: only State, Country Region or Competition Managers can edit or add user access.)
- c. Clicking on the blue delete user icon 2 will allow you to remove that users access to your Club in the AFL Community Football Documents Portal. For example, if you wish to remove users at the end of season when club roles change.
- d. Adding user access to your Clubs document portal needs to be requested via your League Manager (see Section 1).
- e. Click on **Documents** in the top header to return to the Document homepage.

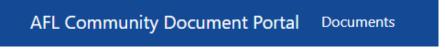